## **Chromebook のスクリーンショットで画面録画**

スクリーンショット機能で音声付きスライドなどを画面録画して、動画を作成することが可能です。

- ① 右下の時計をタップして、『スクリーンキャプチャ』をタップします
- ② 『画面録画』(ビデオカメラマーク) を選択 ⇒ 録画する範囲を選択
	- 『設定』(歯車マーク)をタップすると、どの音声を利用するか、カメラを利用するかなど詳細設定が可能です

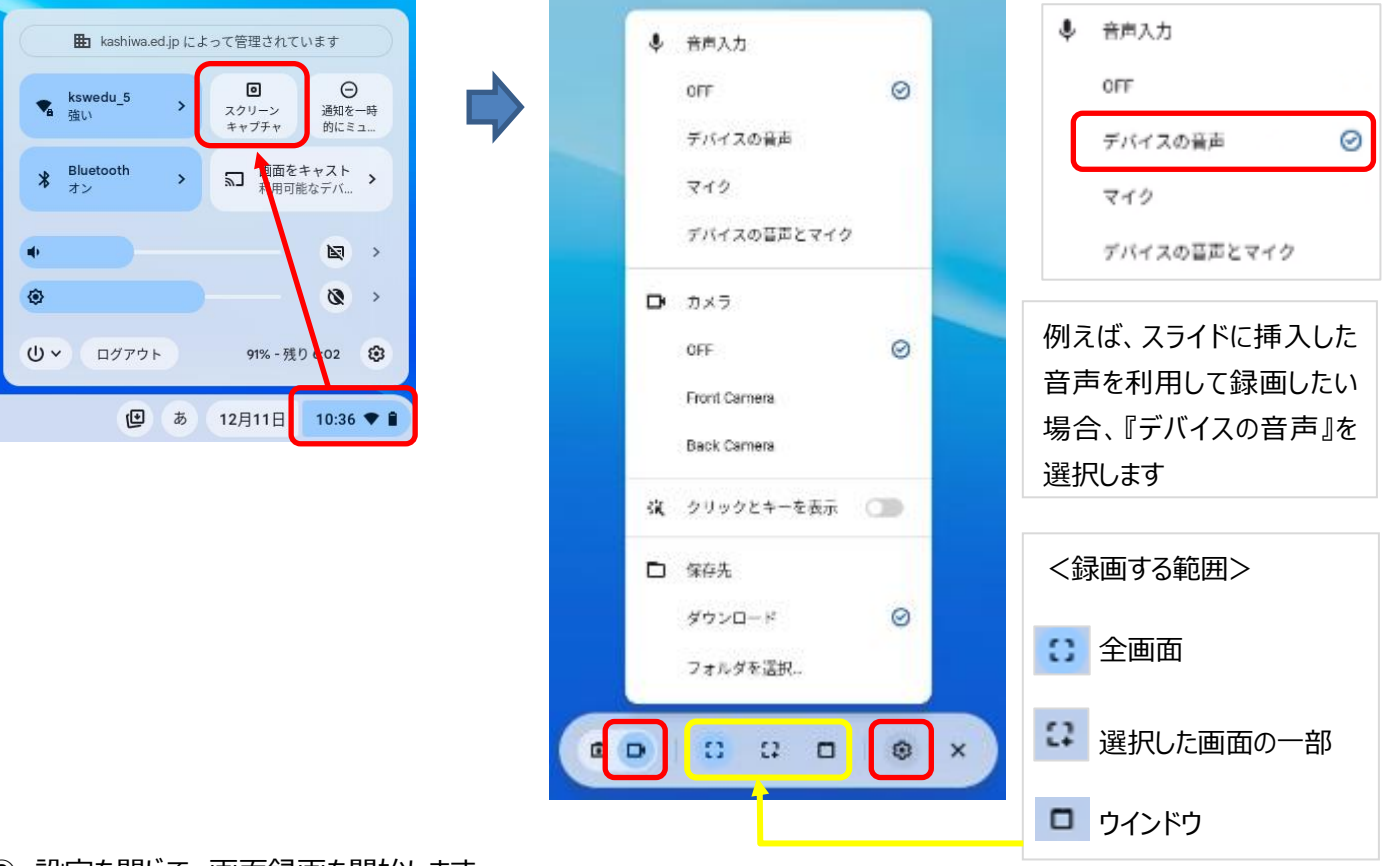

## ③ 設定を閉じて、画面録画を開始します

『全画面』選択時:画面の任意の場所をタップすると録画開始 『選択した画面の一部』選択時:録画したいエリアを選択して、『動画を撮影』をタップすると録画開始 『ウインドウ』:画面録画したいウインドウをあらかじめ開いておき、ウインドウをタップすると録画開始 録画が開始すると、シェルフに停止ボタンが表示されます

④ 録画停止ボタンを押すと、録画が終了します

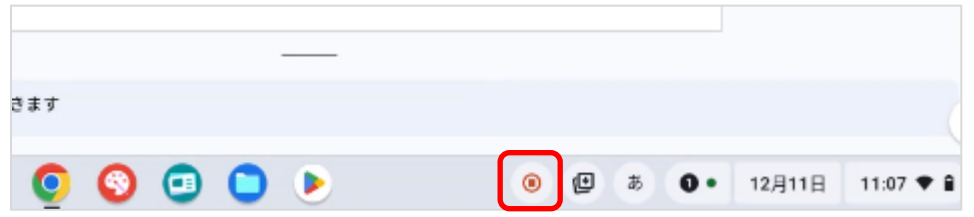

## ⑤ 保存先を指定していない場合、ダウンロードフォルダに動画が作成されます(形式は WebM)

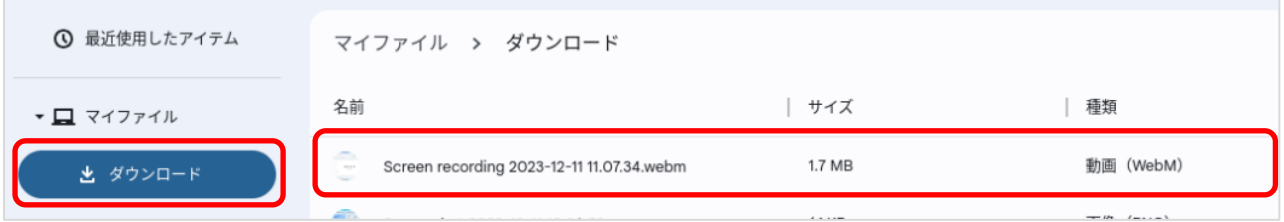